# **1 REJESTRACJA UŻYTKOWNIKA**

- 1. Wejdź na stronę [https://pro.auteltech.com](https://pro.auteltech.com/)
- 2. Kliknij > Register (znajduje się w prawym górnym rogu witryny)
- 3. Wypełnij formularz:
- Autel ID : tutaj wpisz swój aktualny prawdziwy adres e-mail
- Verification Code: tutaj wpisz kod weryfikacyjny który zostanie przesłany na twój adres e-mail po kliknięciu **Get verification code**
- Password: tutaj wymyśl i wprowadź swoje hasło, które należy zapamiętać, powinno zawierać co najmniej jedną cyfrę, jedną literę oraz minimum 6 znaków
- Confirm Password: powtórz powyższe hasło
- First Name: tutaj wpisz swoje imię
- Last Name: tutaj wpisz swoje nazwisko
- User Name: tutaj wymyśl i wprowadź nazwę użytkownika
- Country/Region: tutaj wybierz swój kraj > Polska
- Phone: tutaj wpisz swój numer telefonu
- następnie wprowadź kod weryfikacyjny wyświetlony w kolejnym kroku, zaznacz że zapoznałeś się z regulaminem (I have read and agree...) i kliknij **Create an Autel ID**
- konto zostało utworzone

# **2 REJESTRACJA PRODUKTU**

Niektóre produkty nie wymagają rejestracji np. **AL319, AL419, AL519**, **TPMS PAD** wtedy pomiń ten krok.

Zaloguj się na swoje konto i zarejestruj skaner, w tym celu:

- 1. Wejdź na stronę [https://pro.auteltech.com](https://pro.auteltech.com/)
- 2. Kliknij > Sign in (znajduje się w prawym górnym rogu witryny)
- 3. Wprowadź utworzone wcześniej **Autel ID** oraz **Password,** wpisz wyświetlony kod weryfikacyjny w polu **Code**
- 4. Kliknij **Sign,** teraz jesteś już zalogowany na swoim koncie.
- 5. Wybierz z menu użytkownika (widocznego po lewej stronie witryny) > Product Registration i wprowadź dane:

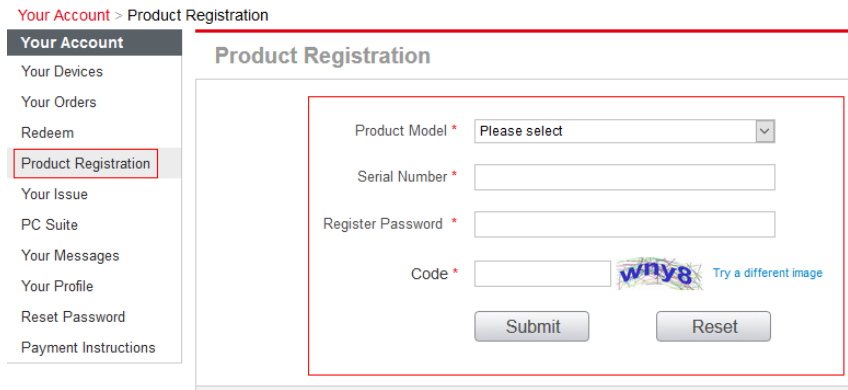

- Product Model: tutaj wybierz z listy twoje urządzenie
- Wprowadź **Serial Number** oraz **Register Password,** aby uzyskać te dane należy uruchomić skaner i odczytać z zakładki **About**, na wyświetlaczu pojawią się dane:

#### **Skaner: AL329**

w menu głównym wybrać > About

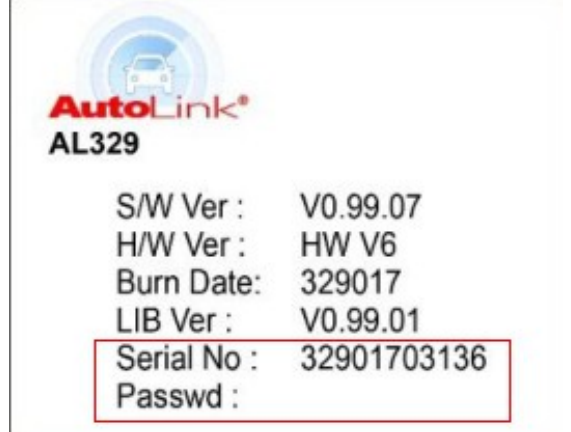

#### **Skanery: MaxiDiag MD802,MOT Pro EU908, TS501, TS601,**

w menu głównym wybrać > Setup > About

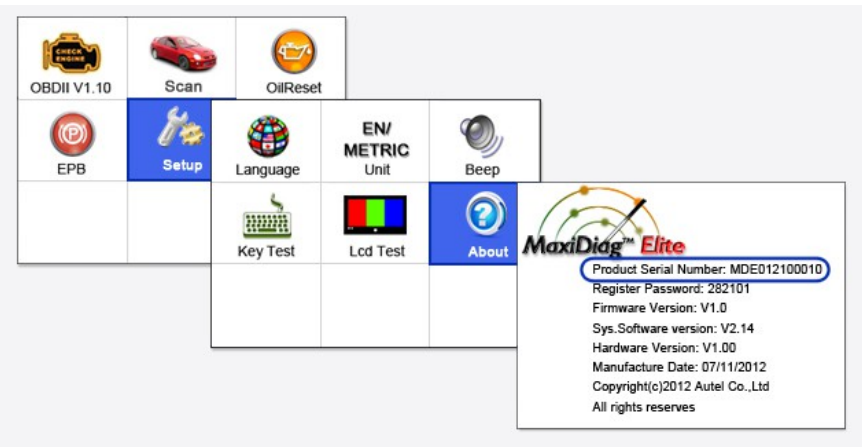

**Skanery: MaxiDAS DS808, MaxiSYS MS905, MaxiSYS MS906, MaxiSYS MS906TS, MaxiSYS MS908, MaxiSYS MS908 PRO**

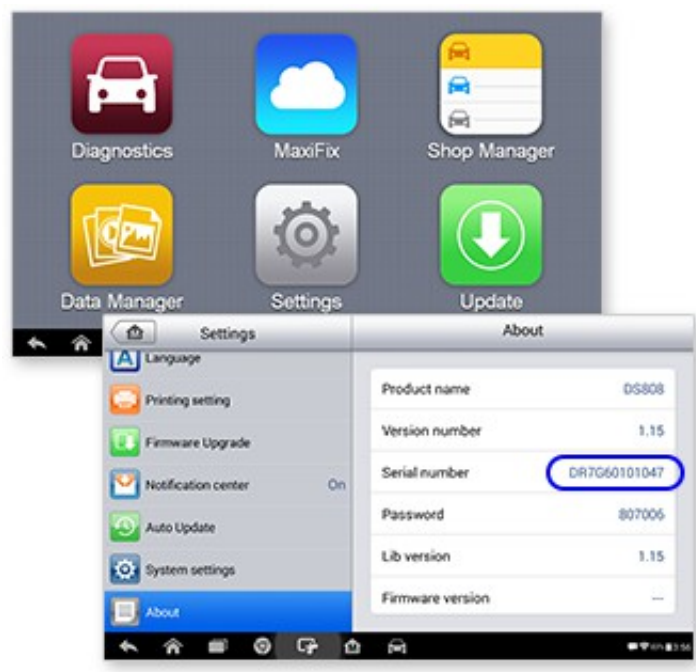

w menu głównym wybrać > Settings > About

6. Wprowadź kod weryfikacyjny z obrazka w pole **Code** i kliknij **Submit**

7. Skaner został zarejestrowany.

# **3 AKTUALIZACJA URZĄDZENIA**

### **Skanery: AL319, AL329, Maxidiag Elite MD802,AL419, AL519, AL539, AL539B, MOT PrO EU908, TS401, TS501, TS601**

1. Aby wykonać auktualizację pobierz i zainstaluj odpowiednie dla d anego testera oprogramowanie do wykonywania atualizacji:

## **AL319, AL419, AL519, AL539, AL539B, TS401**

MaxiLinkII

#### **AL329, Maxidiag Elite MD802, TS501,TS601**

Maxi PC Suite

#### **MOT Pro EU908**

Mot Pro PC Suite

- możesz pobrać bez logowania ze strony: [https://pro.auteltech.com](https://pro.auteltech.com/) *> Support & Updates > Firmware & Downloads > Update Client*
- możesz także pobrać gdy jesteś zalogowany: z menu użytkowan ika (widocznego po lewej stronie witryny) kliknij > PC Suite, ods zukaj właściwy program i kliknij **Download**

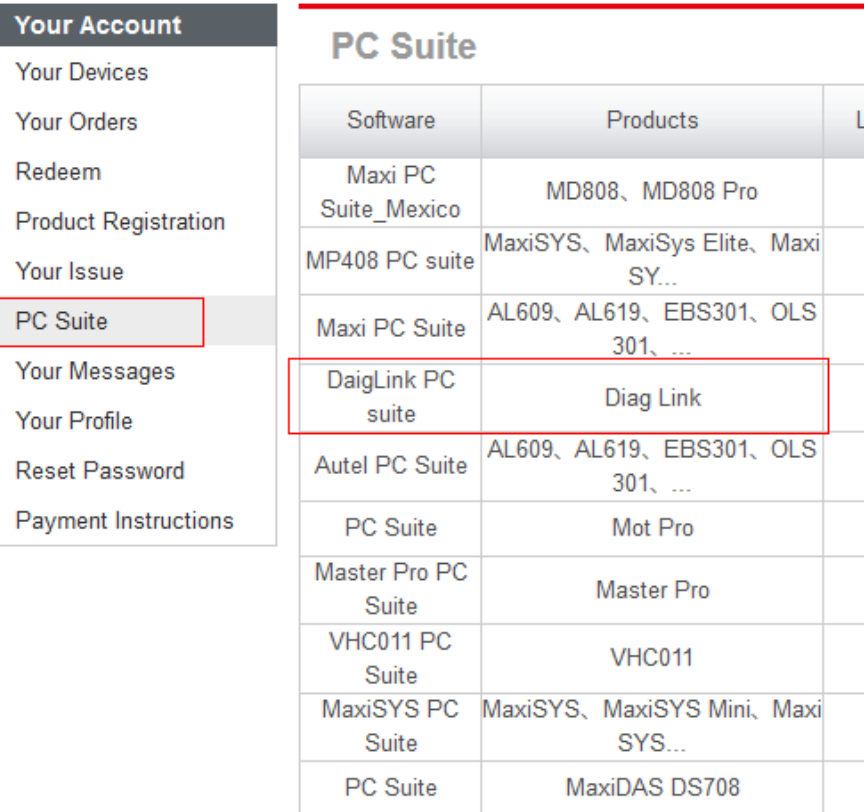

#### Your Account > PC Suite Program

2. Po zainstalowaniu uruchom oprogramowanie, teraz należy podłączyć za pomocą kabla usb w odpowiedni sposób skaner do komputera ponieważ skaner musi wejść w tryb aktualizacji aby był widoczny przez program:

#### **AL319, AL329**

Trzymając wciśnięty na skanerze klawisz enter wepnij kabel usb do komputera

#### **AL419, AL519, AL539b**

Wepnij kabel usb do komputera następnie w menu skanera wejdź w zakładkę Setup > Update mode

#### **TS401**

w menu głównym skanera wejdź w zakładkę > Update mode

#### **MOT Pro EU908, Maxidiag ELITE MD802, TS501, TS601**

W przypadku tych skanerów oprogramowanie znajduje się na karcie pamięci, nie używamy kabla USB, należy wycisnąć kartę pamięci i umieścić ją w czytniku kart pamięci komputera na którym będzie wykonywana aktualizacja.

3. Obsługa programów do wykonywania aktualizacji

Pamiętaj, aby skaner był rozpoznany przez program musi być wprowadzony w tryb aktualizacji, wcześniejszy punkt zawiera instrukcje jak wprowadzić skaner w taki tryb.

#### **MaxiLinkII**

1 – Tutaj będzie widoczna informacja o poprawnej komunikacji jeśli skane r będzie poprawnie wprowadzony w tryb aktualizacji i rozpoznany przez pr ogram.

- 2 Wybierz skaner
- 3 Wskaż plik BIN z aktualizacją firmware skanera (pamiętaj aby plik ni
- e był spakowany)
- 4 Kliknij Update

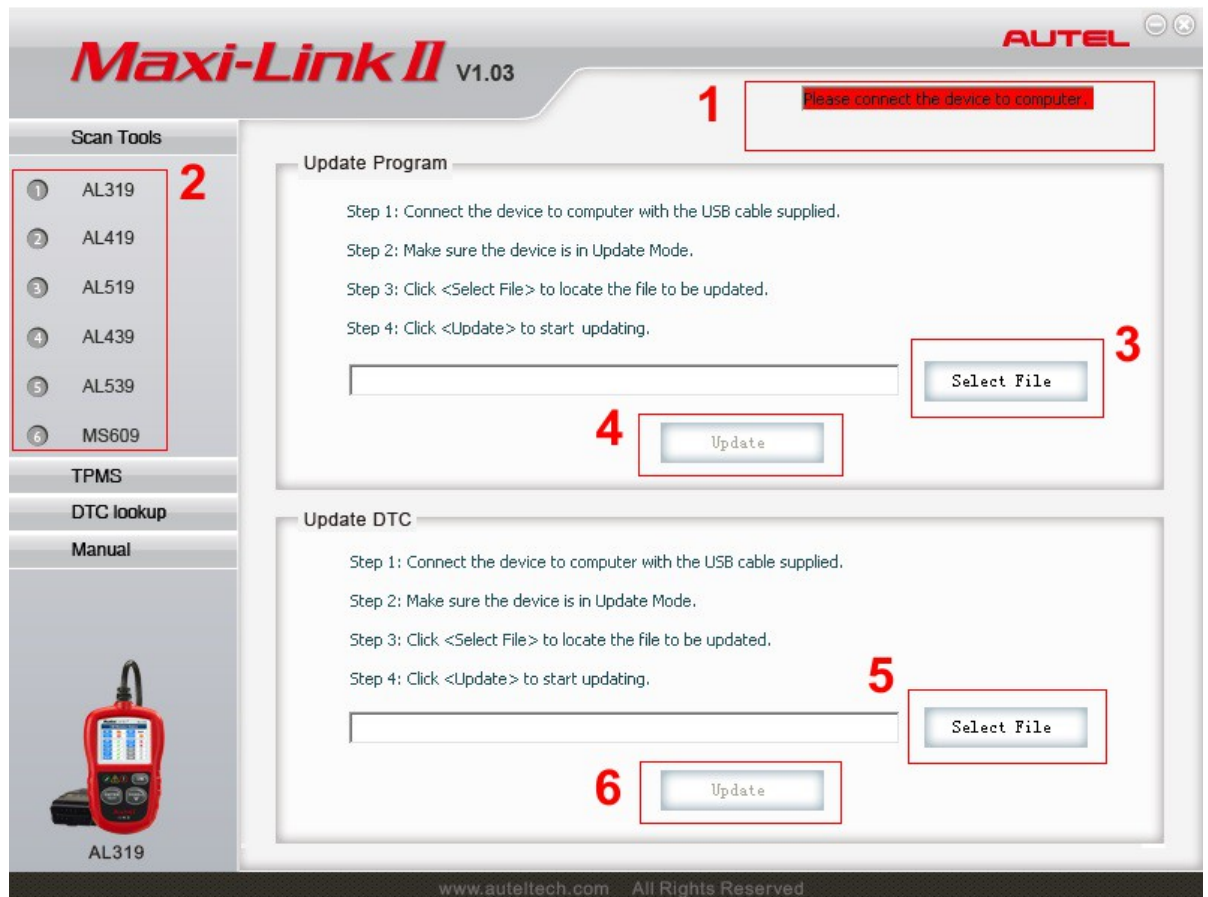

5 - Wskaż plik AUT z aktualizacją kodów błędów DTC skanera (pamiętaj aby plik nie był spakowany) 6 – Kliknij Update

W trakcie aktualizacji oraz po zakończeniu będą wyświetlane odpowiednie komunikaty.

#### **Maxi PC Suite**

Pamiętaj aby pliki z aktualizacjami mogły zostać pobranie musi być dost ęp do Internetu

```
1 – Wprowadź Autel ID oraz hasło
2 – Kliknij Log on, następnie wybierz urządzenie oraz numer seryjny i k
liknij OK
```
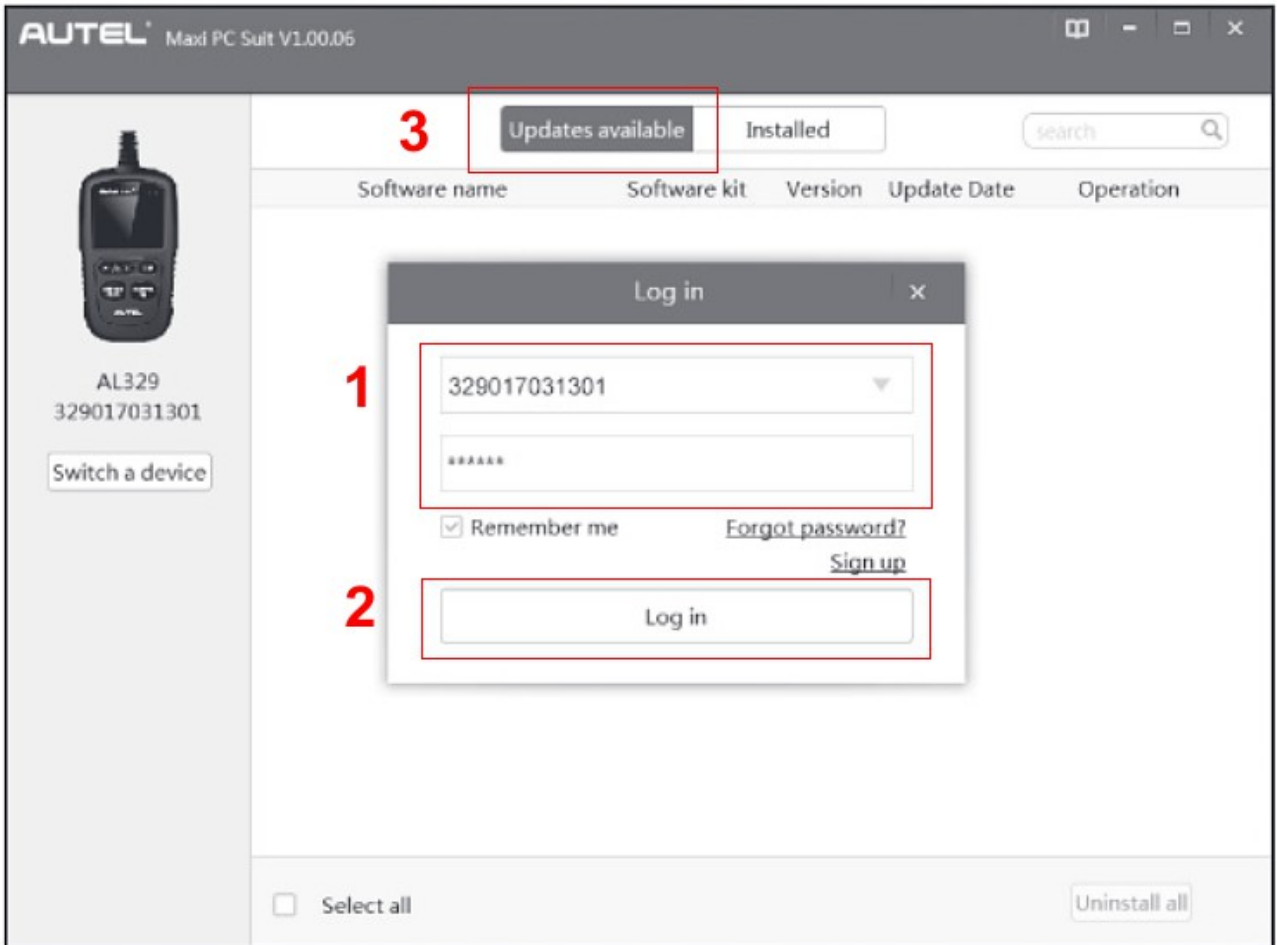

3 – Wejdź w zakładkę Updates available. Program rozpocznie pobieranie dostępnych aktualizacji, po zakończeniu zostaną wyświetlone.

4 - Zaznacz które aktualizacje mają zostać zainstalowane w skanerze. Możesz także kliknąć Select all wtedy program zaznaczy wszystkie dostępne aktualizacje, pliki BIN zawierają aktualizacje firmware skanera, pliki AUT kody błędów DTC.

5 -Kliknij Update all.

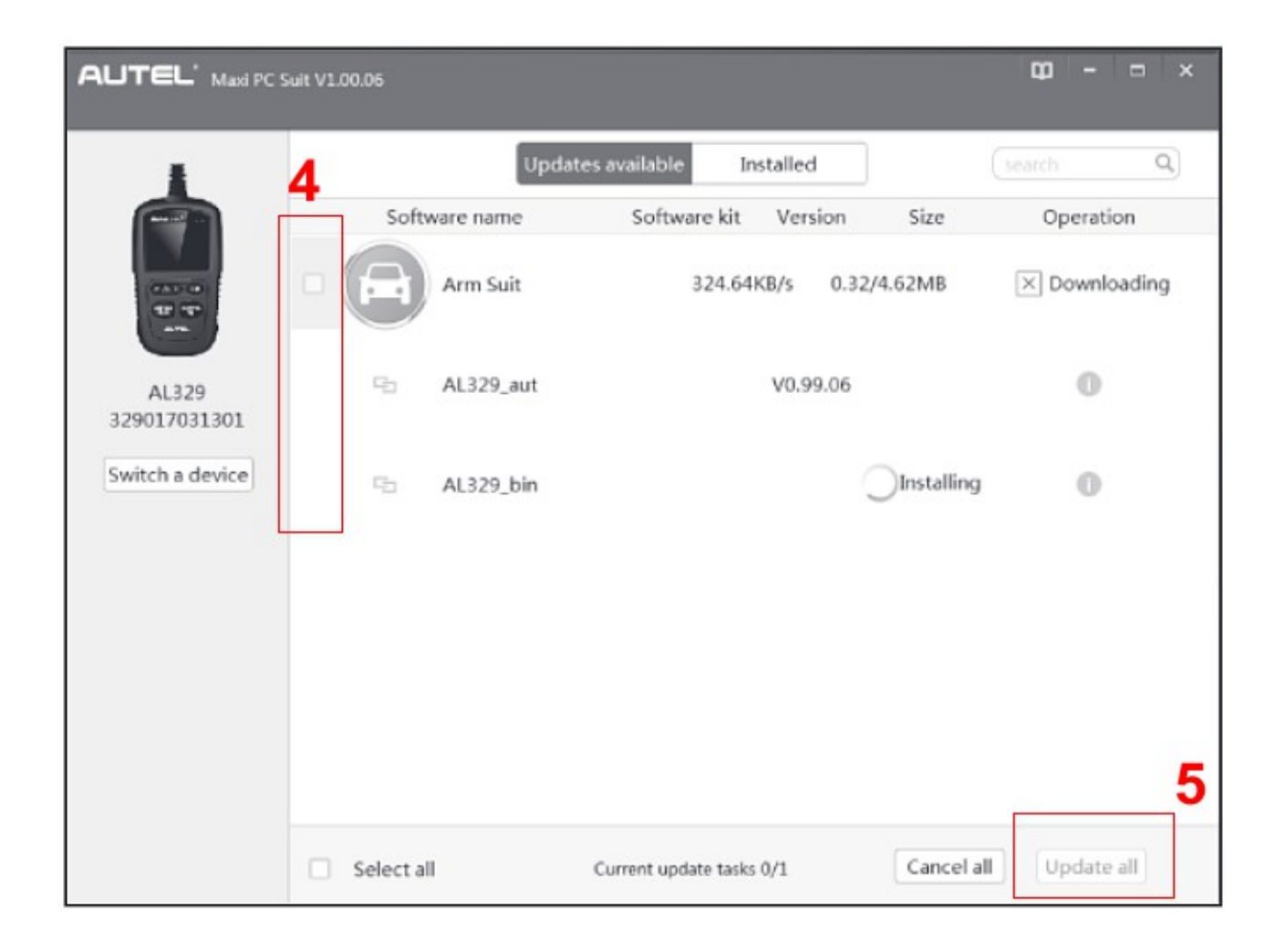

W trakcie aktualizacji oraz po zakończeniu będą wyświetlane odpowiednie komunikaty.

#### **Mot Pro PC Suite**

Należy wycisnąć kartę pamięci ze skanera i umieścić ją w czytniku kart pamięci komputera na którym będzie wykonywana aktualizacja.

1 – Uruchom program i wprowadź Autel ID oraz hasło 2 – Kliknij Login, wybierz produkt oraz numer seryjny i kliknij Ok

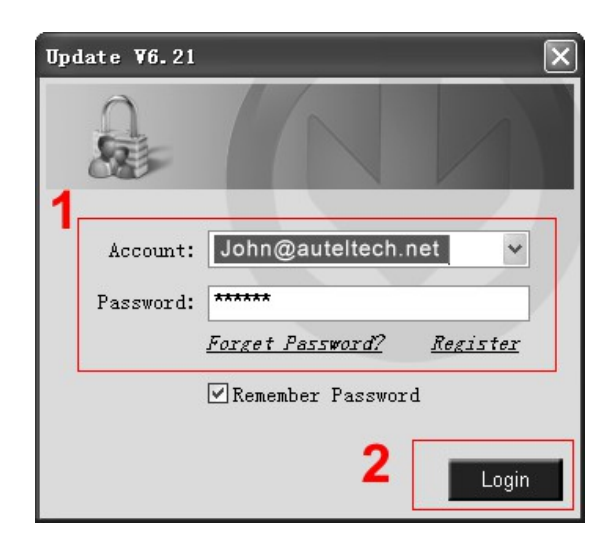

3 – Jeśli program sam nie znalazł wskaż lokalizację karty pamięci.

4 – Wybierz pliki które chcesz zaktualizować, możesz także zaznaczyć "SelectAll" wtedy program zaznaczy wszystkie dostępne aktualizacje.

5 – Kliknij Update Selected Items program rozpocznie instalowanie aktualizacji, przy każdej aktualizacji znajduje się przycisk Install możesz z niego skorzystać jeśli chcesz zainstalować tylko jedną wybraną aktualizację.

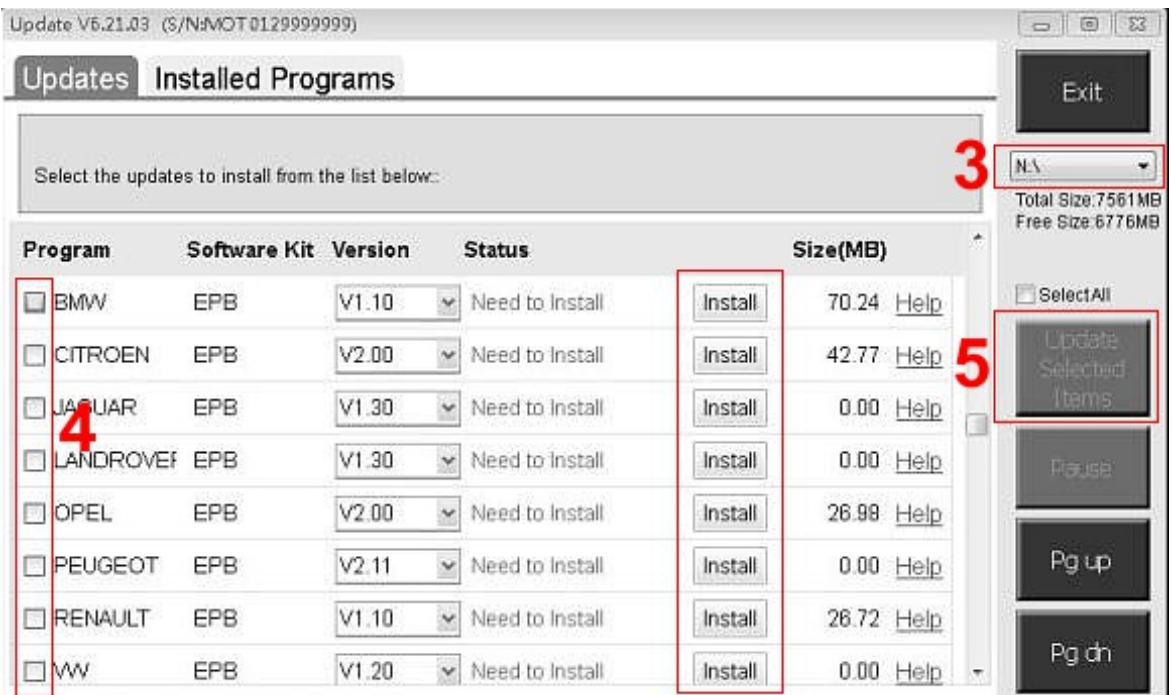

W trakcie aktualizacji oraz po zakończeniu będą wyświetlane odpowiednie komunikaty. Po zakończeniu należy wsadzić kartę pamięci do skanera.

### **Skanery: MaxiDAS DS808, MaxiSYS MS905, MaxiSYS MS906, MaxiSYS MS9 06TS, MaxiSYS MS908,MaxiSYS MS908 PRO**

W przypadku urządzeń, DS808, oraz serii MaxiSYS nie trzeba instalować dodatkowych aplikacji po wykonaniu rejestracji należy uruchomić tablet, włączyć wifi, zapewnić dostęp do Internetu następnie w menu głównym wejdź w zakładkę **Update/Uaktualnij**

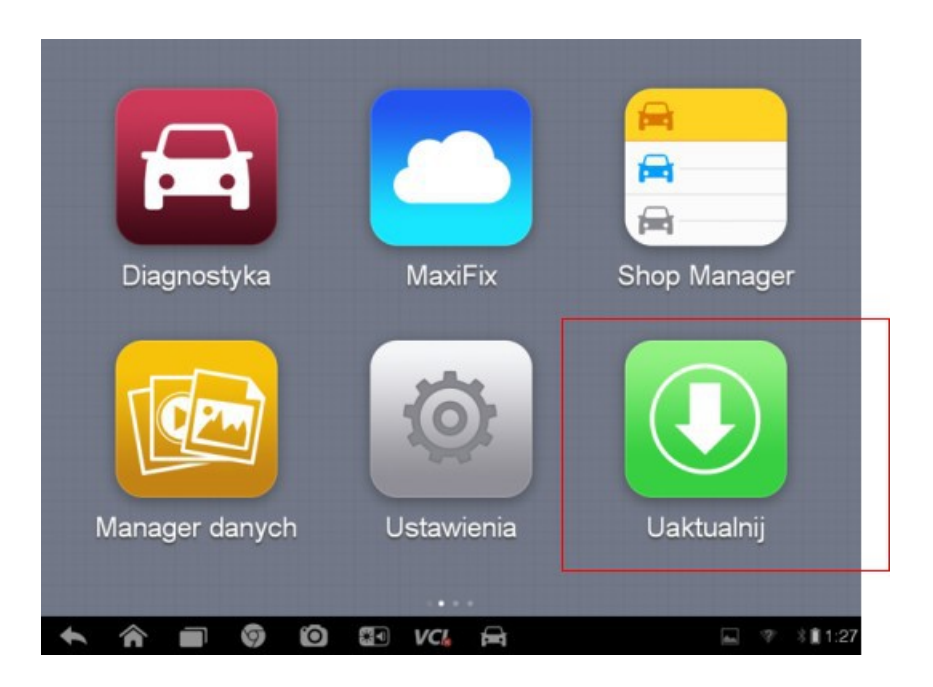

Pojawią się dostępne aktualizacje, aby zaktualizować daną markę wciśnij Update, możesz także rozpocząć aktualizację wszystkich dostępnych wciskając Update All

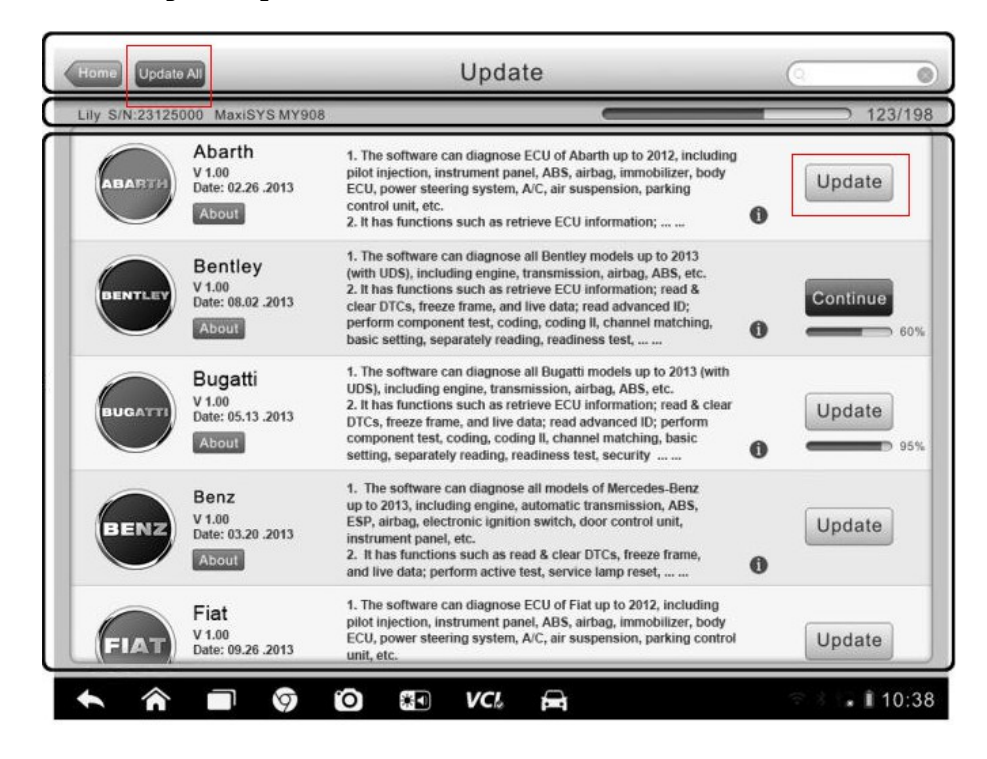

### **Autel TPMS PAD**

Należy zainstalować najnowsze oprogramowanie z poniższego linku:

https://www.auteltech.com/autelcms/u/cms/www/201707/100452133999.z ip